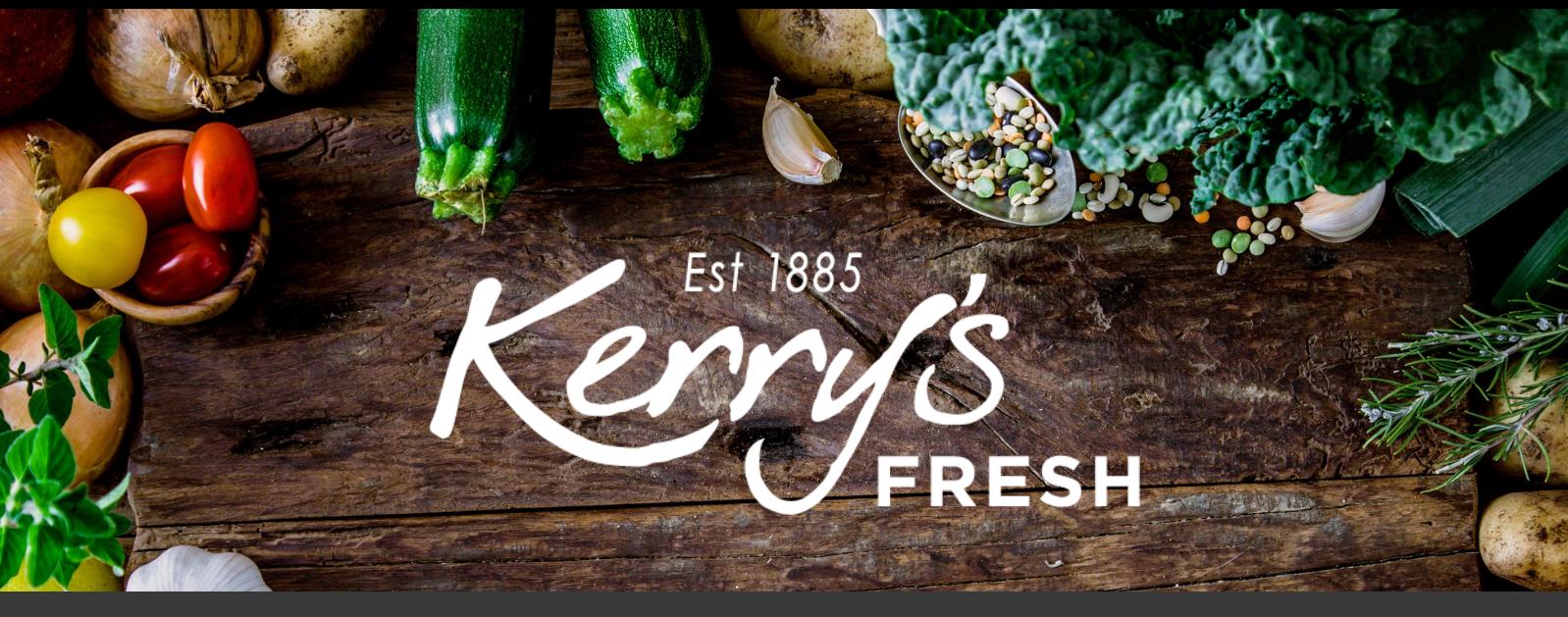

## **How to add a coupon to an order**

Step 1. Once you have added all the items you require, click on the shopping basket.

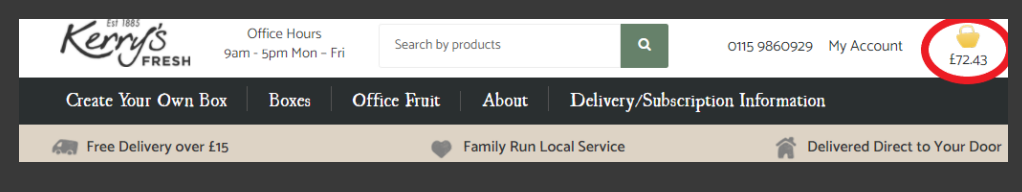

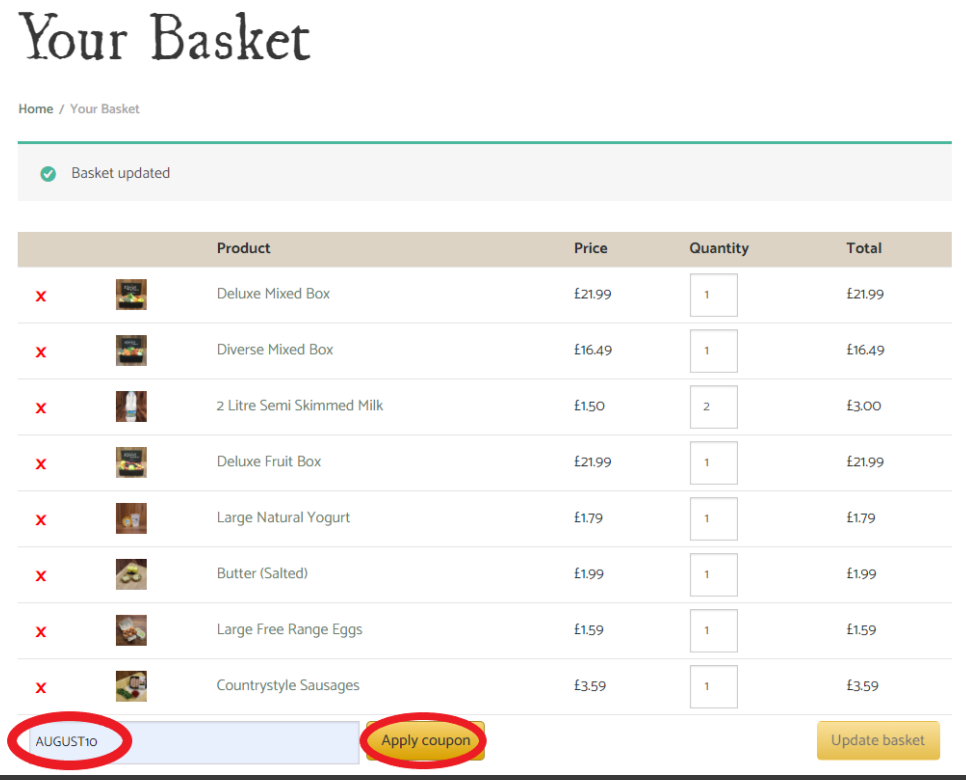

Step 2. Enter the coupon in the box and click APPLY COUPON.

Step 3. Tick how often you would like to receive the delivery. Scroll down and you will see the coupon listed under 'Basket Totals'. Click on PROCEED TO CHECKOUT.

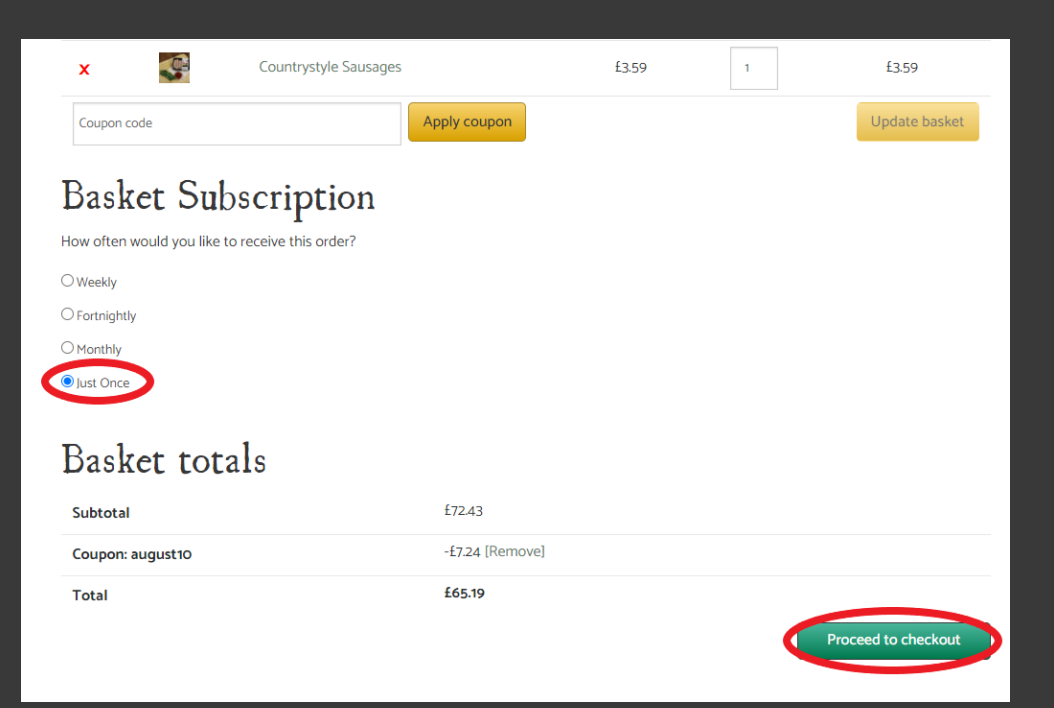

## **Billing** details

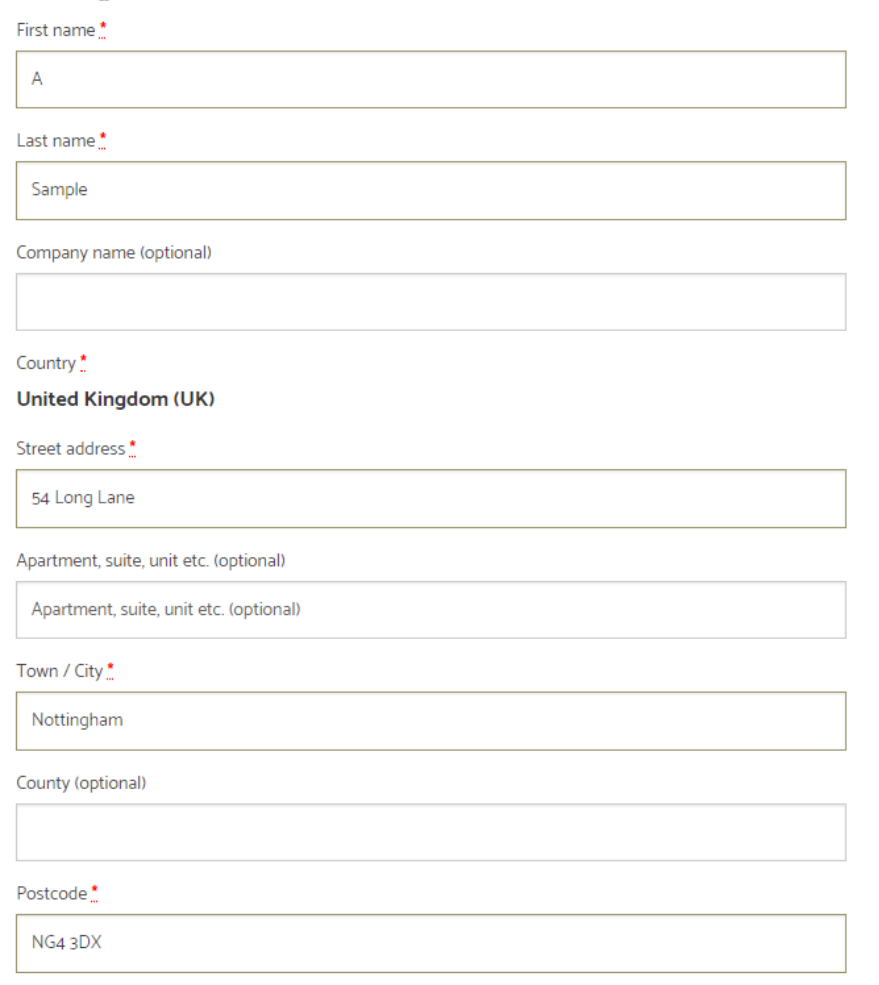

Step 4. Enter your billing/shipping address details.

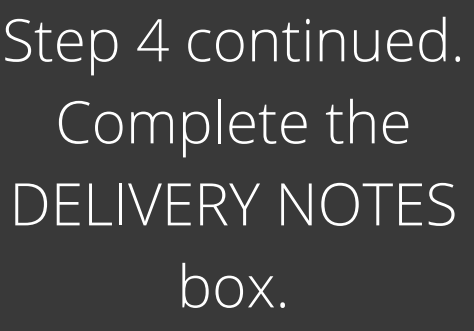

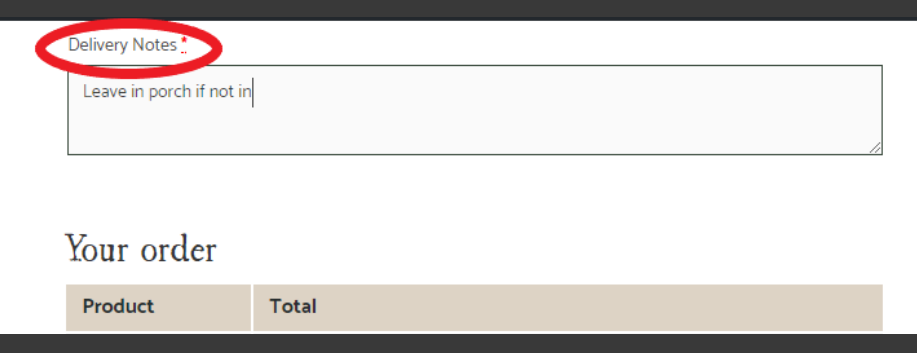

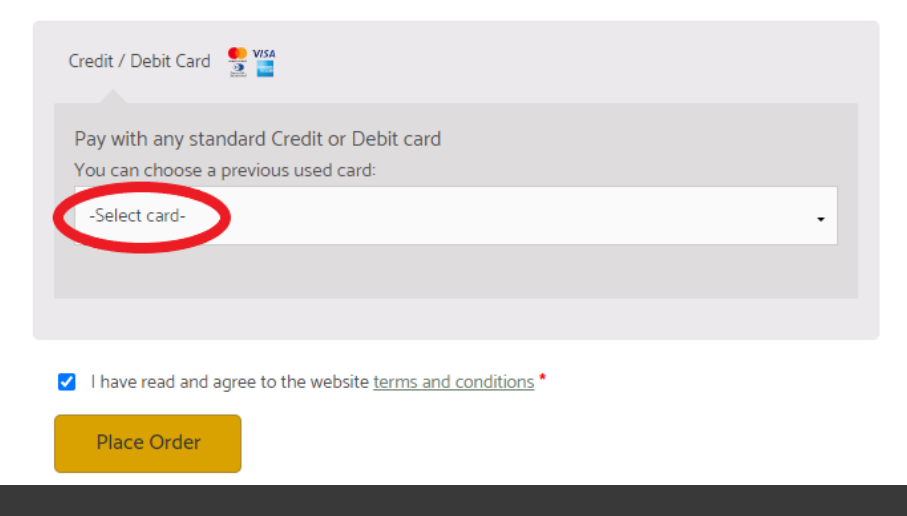

Step 7. In the credit/debit card box choose SELECT CARD, confirm you have accepted our T&C's and click

## PLACE ORDER..

Step 8. Choose your card type from the logo's listed.

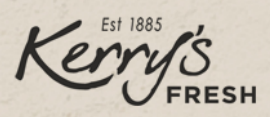

Please follow the instructions below to complete your payment. Please do not exit the payment process until you have been returned to the website for confirmation of your order.

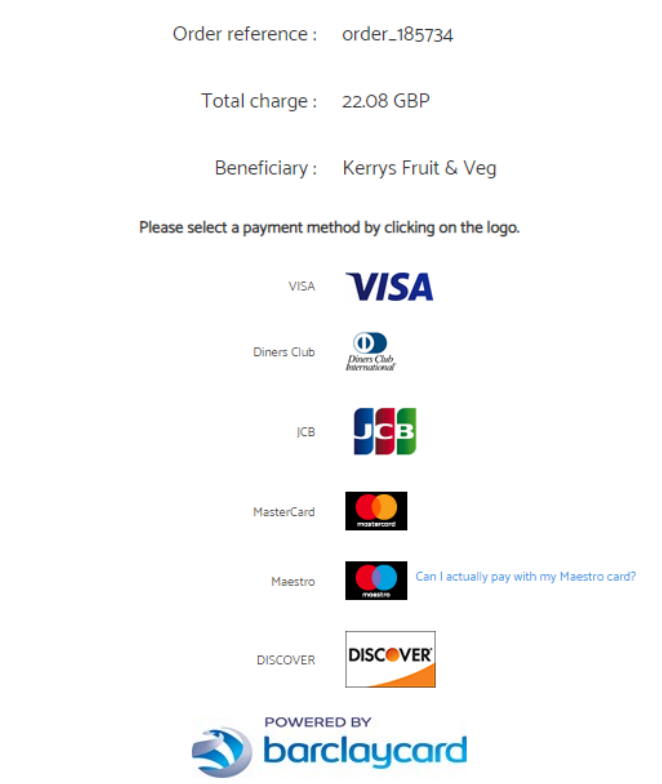

You accept that your credit card informations are stored securly for future orders.

 $\Box$ <br>I authorise Barclaycard to store my financial details in a secure way, so that I will not have to enter them again for future orders with this merchant.

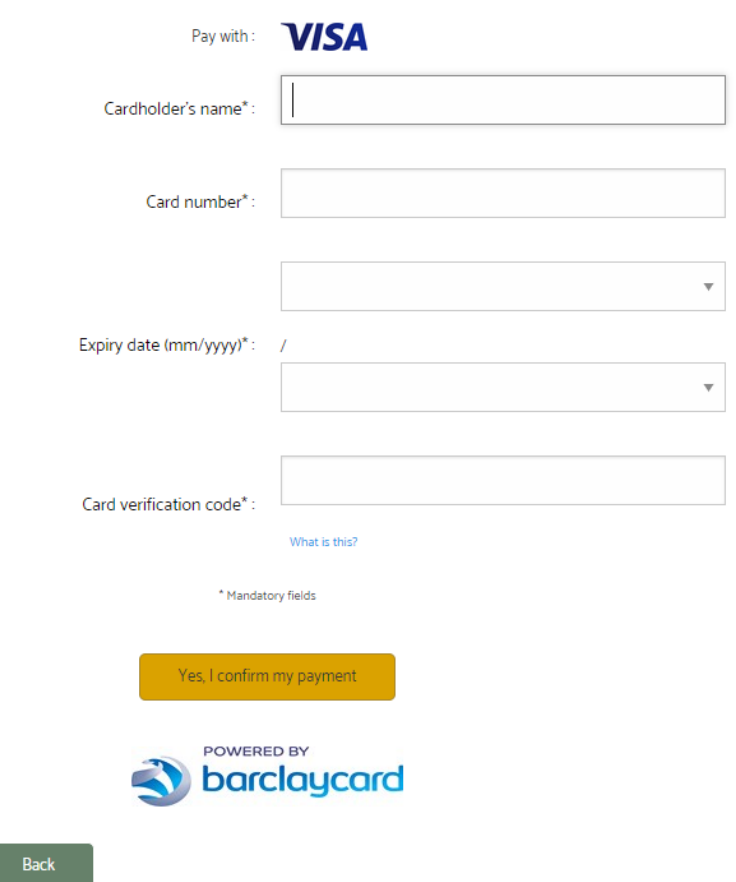

Step 9. Fill out the new card details and CONFIRM PAYMENT.